## **ISTRUZIONI PER I PRESIDENTI**

## **Se sei un presidente di società sportiva o un delegato alle iscrizioni leggi attentamente cosa fare per poter accede ai servizi della nuova piattaforma ICRONGO.**

Nel rispetto dei nuovi regolamenti in materia di privacy, prima di poter accedere ai nostri servizi, ogni presidente di società dovrà eseguire la seguente procedura:

- **REGISTRARSI** al nuovo portale utilizzando un profilo personale. E' consigliabile **NON** utilizzare profili di società.
- **SCARICARE, COMPILARE e SPEDIRE** tramite e-mail il **modulo di autocertificazione** in cui dichiara di essere il Presidente in carica della società, si indicano i dati di affiliazione a Federazioni e/o Enti di promozione sportiva (Codice società e Denominazione) e si autorizzano eventuali delegati ad effettuare le iscrizioni agli eventi sportivi. Anche i delegati dovranno registrarsi alla piattaforma

Una volta ricevuta e verificata la documentazione, gli addetti alla segreteria ICRON abiliteranno il presidente ed i delegati al ruolo di **GESTORI** della propria società sportiva.

I Gestori avranno accesso alla **RUBRICA ATLETI FITRI** della propria società con la possibilità di iscrivere gli atleti alle manifestazioni.

Link per la registrazione: https://www.icron.it/newgo/#/registrazione

Link per modulo di autocertificazione: https://www.icron.it/static/docs/MODULO\_RICHIESTA\_ATTIVAZIONE\_PROFILO\_PRESI DENTE.pdf

## **PROCEDURA DI ISCRIZIONE**

• Accedere alla pagina dell'evento

Link iscrizioni C.I. Duathlon *Individuale* Giovani – Cuneo 05/04/2020:

https://www.icron.it/newgo/#/evento/20200962

Link iscrizioni C.I. Duathlon *Staffette* Giovani – Cuneo 05/04/2020:

https://www.icron.it/newgo/#/evento/20200963

Cliccare sul bottone "ACCEDI" in alto a destra per entrare nel profilo personale

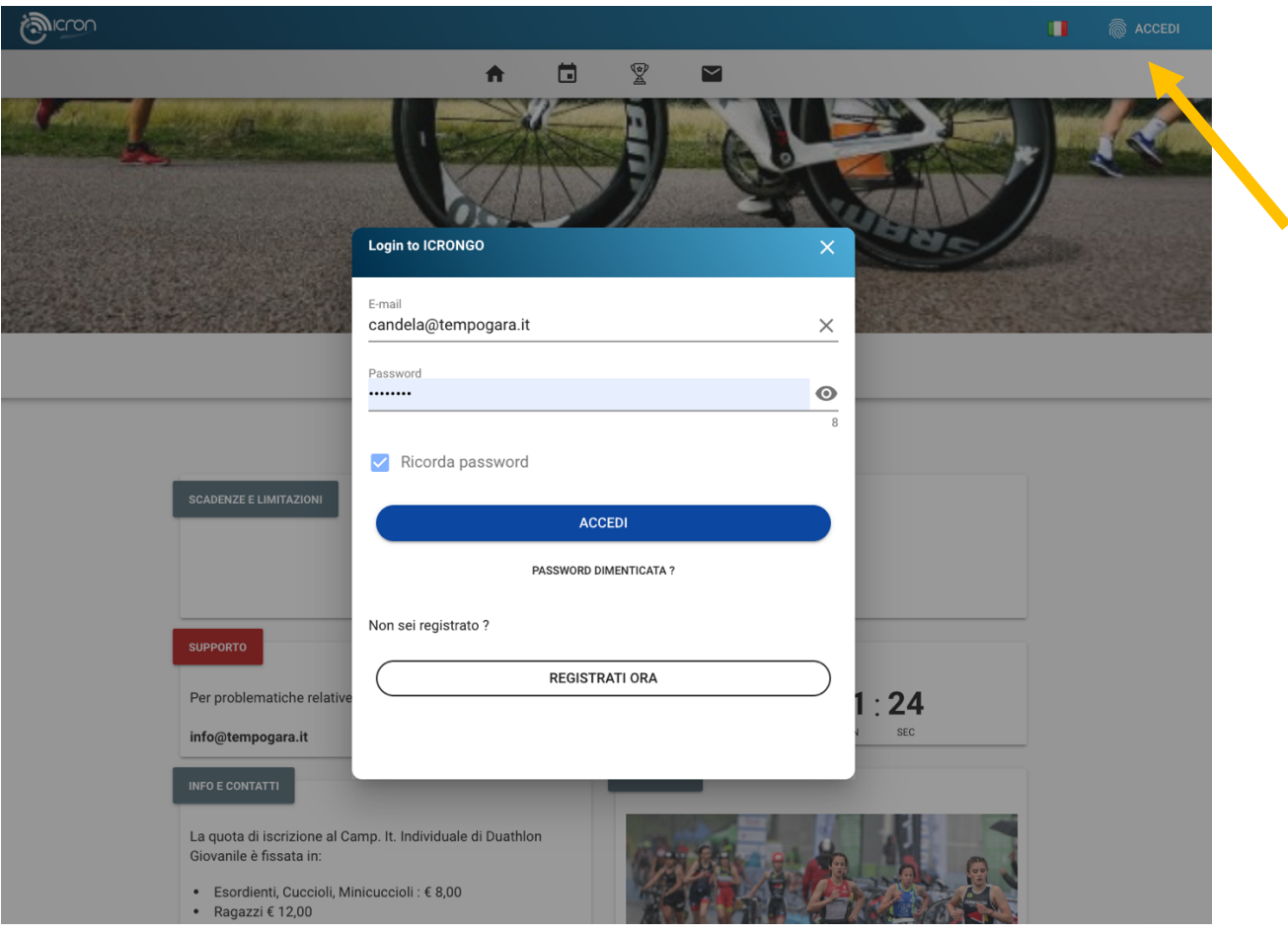

Una volta entrato nel profilo comparirà un bottone "Iscrivi da rubrica" Cliccando "Iscrivi da rubrica" si entra nella pagina contenente tutti gli atleti tesserati che è possibile iscrivere alla manifestazione

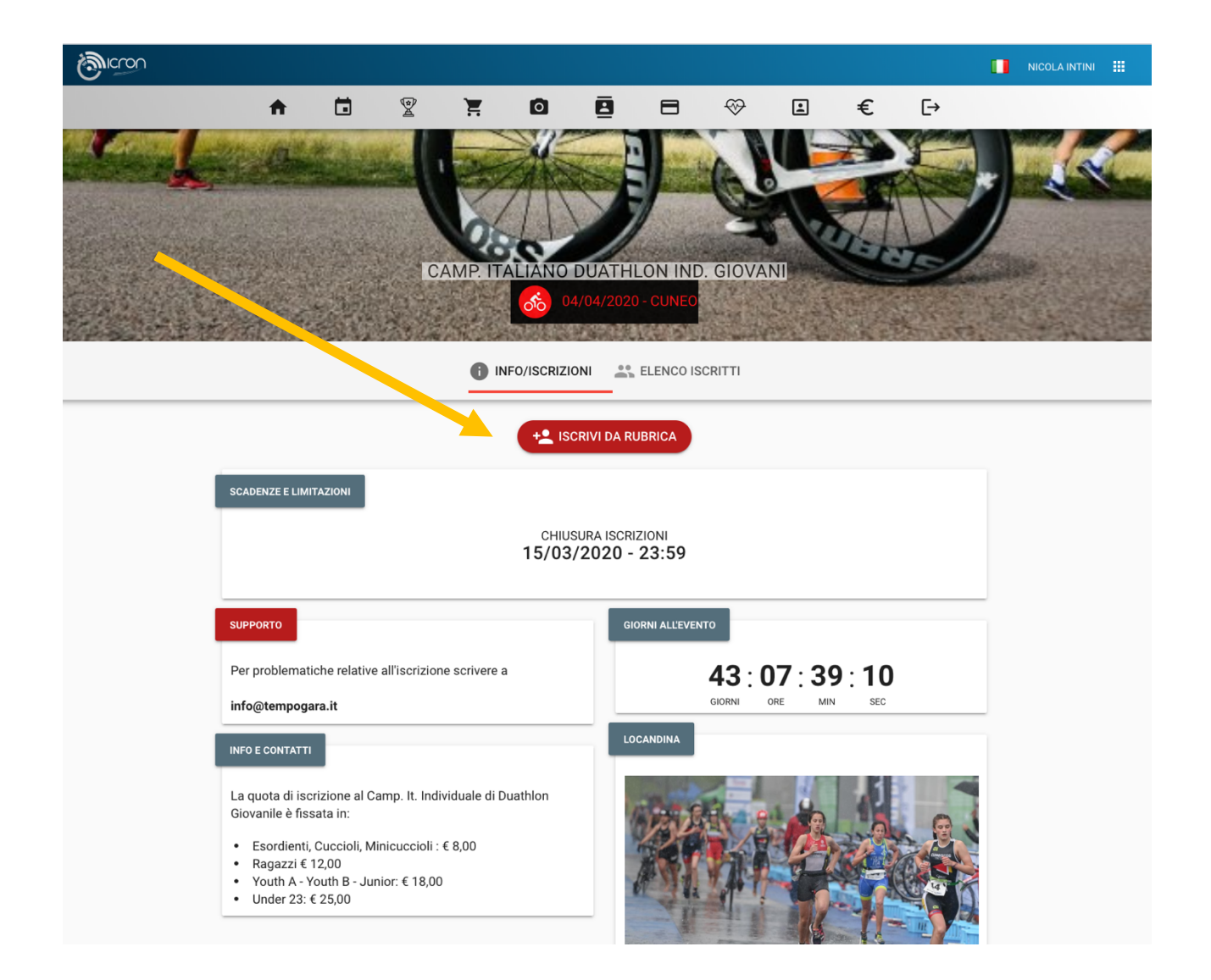

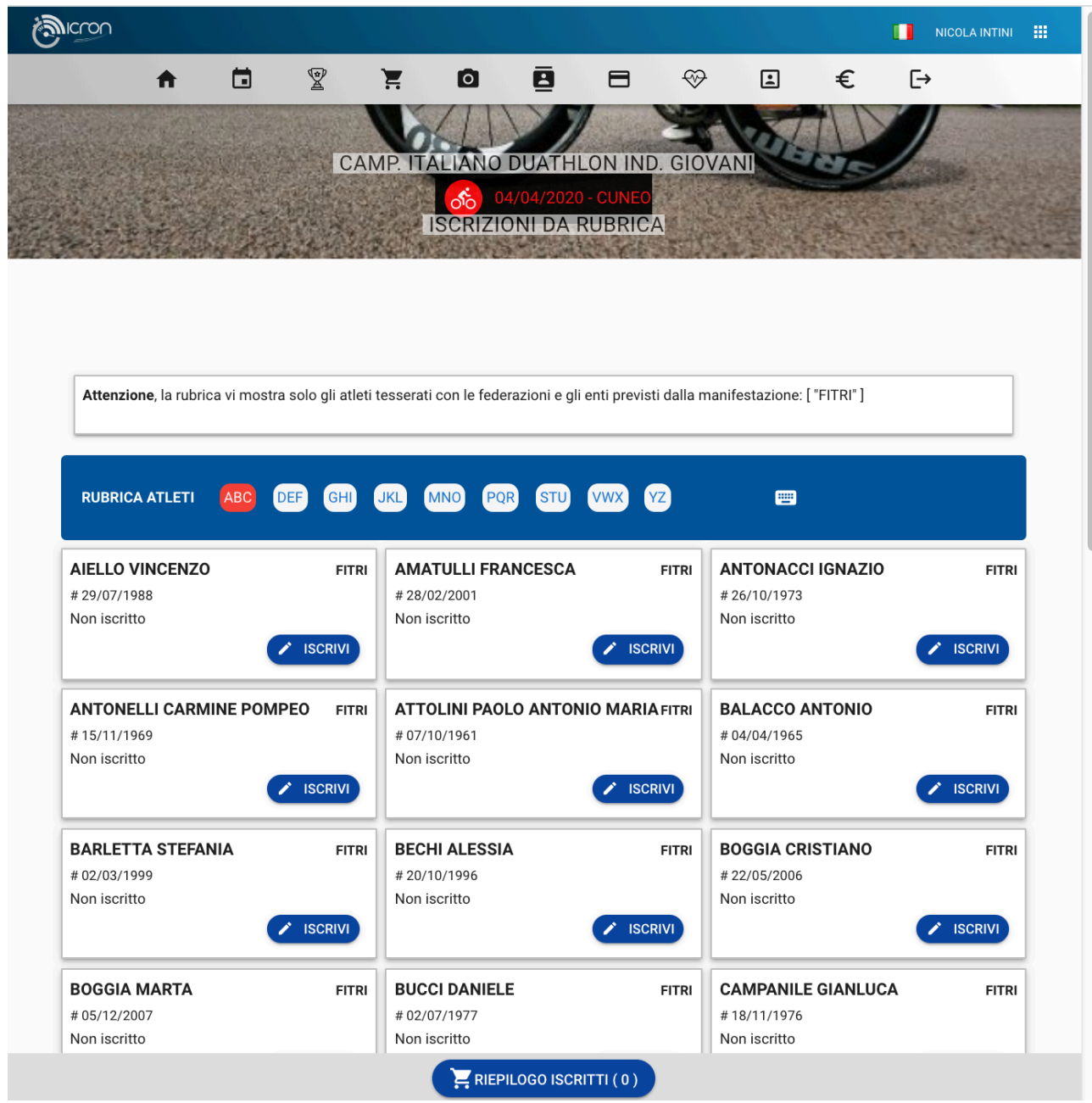

Per iscrivere gli atleti cliccare sul bottone "ISCRIVI"

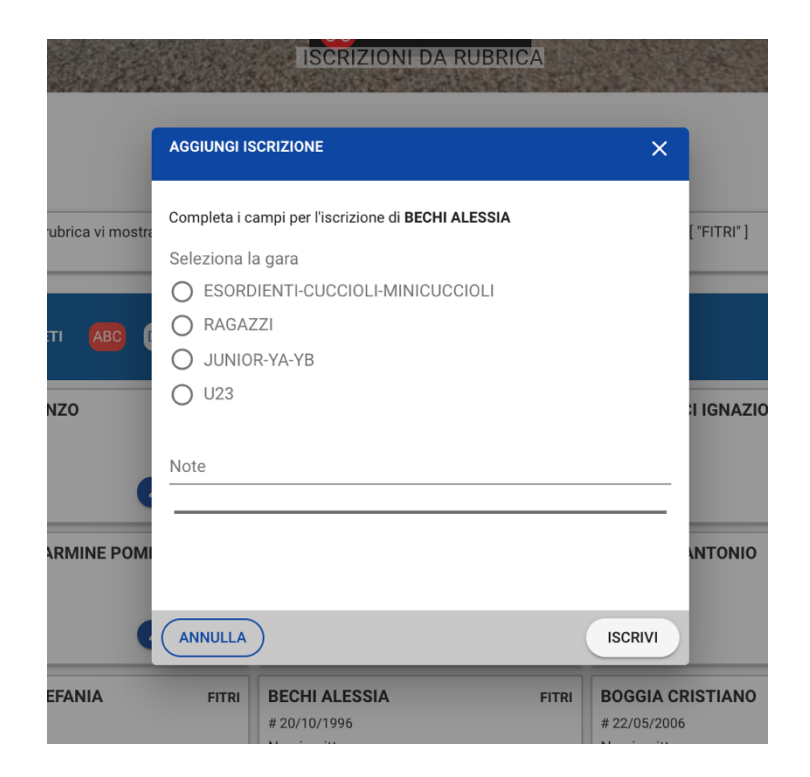

Selezionare il gruppo di categoria (che verrà utilizzato per calcolare il prezzo) e confermare col bottone "Iscrivi"

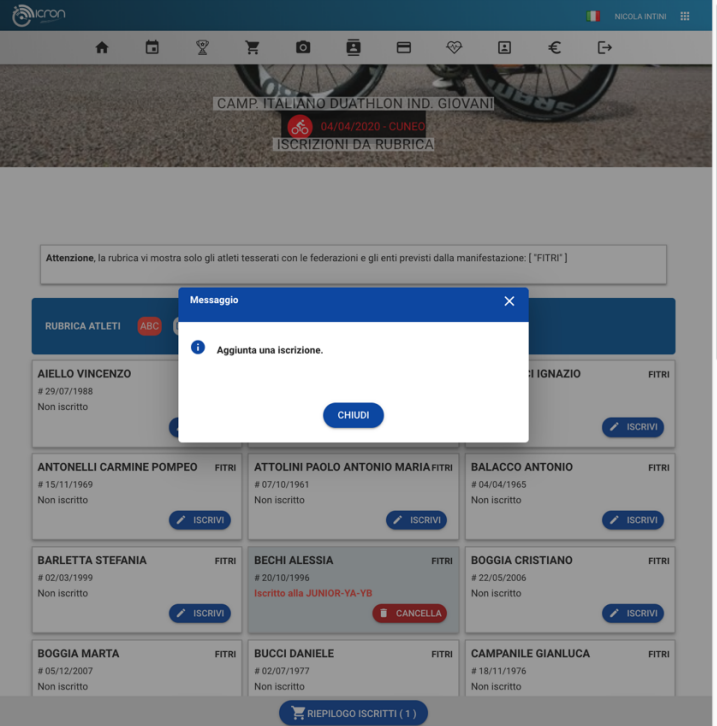

Dopo aver iscritto tutti gli atleti dalla rubrica è possibile accedere al riepilogo iscrizioni cliccando il bottone in basso

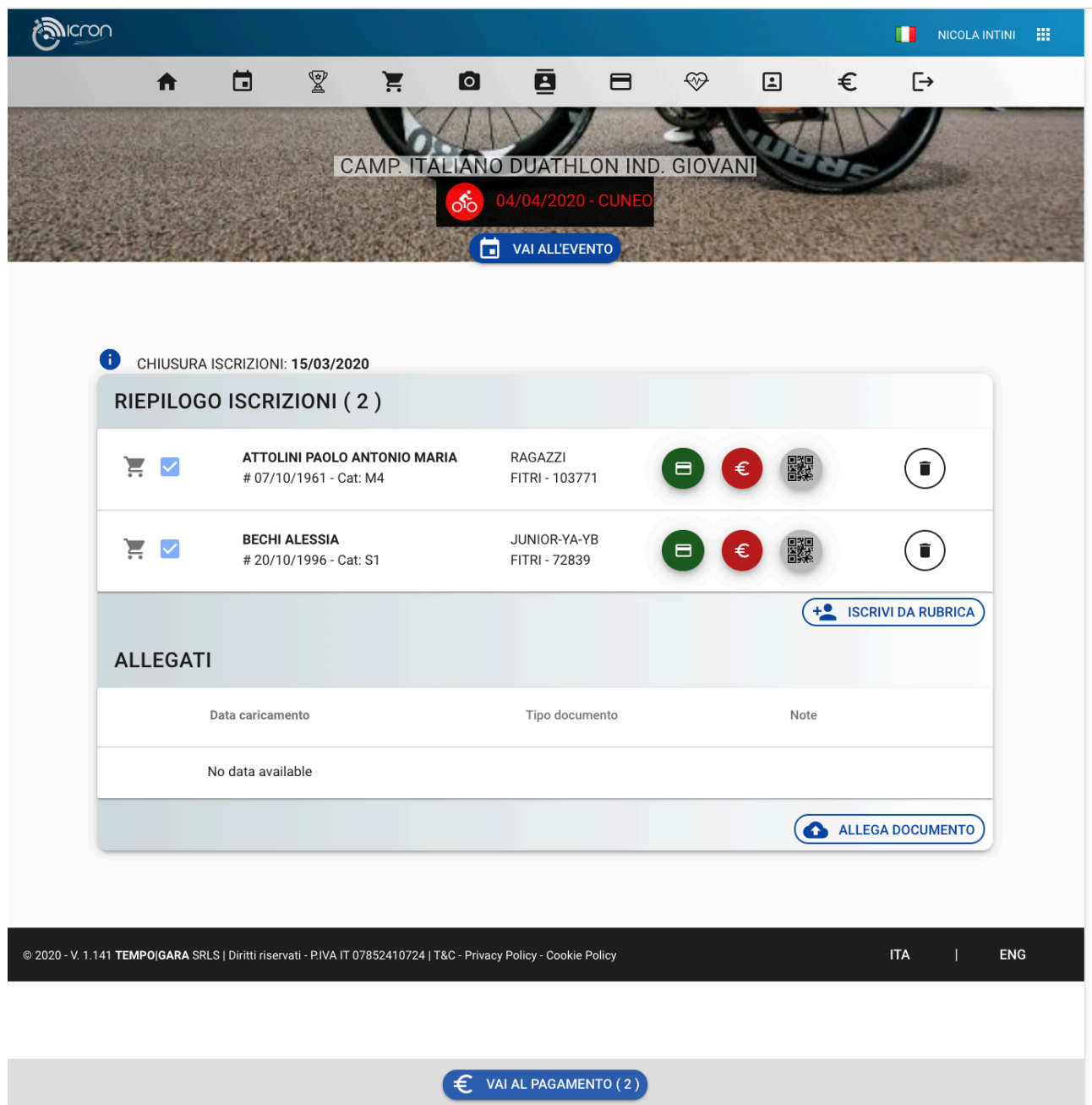

Da questa pagina è possibile procedere al pagamento o tornare indietro alla rubrica per iscrivere o cancellare gli atleti.

Per accedere al pagamento selezionare la voce "Vai al pagamento"

![](_page_6_Picture_7.jpeg)

Per ogni atleta viene mostrata la quota da pagare ed il relativo totale. Per procedere cliccare su "PROCEDI"

![](_page_7_Picture_17.jpeg)

Selezionare il metodo di pagamento e procedere seguendo le istruzioni.

Nel caso di pagamento tramite bonifico si prega di riportare nella causale del bonifico il codice evento generato dal sistema.

![](_page_8_Picture_0.jpeg)

In caso di necessità di supporto scrivere a: info@tempogara.it